# **Liebe Kursteilnehmende!**

Für unseren Kurs werden wir mit der vhs.cloud arbeiten. Um diese Lernplattform nutzen zu können, müssen Sie vor dem Kursbeginn zwei Dinge tun:

#### **A. Registrierung für die vhs.cloud** (ist nur einmalig für alle zukünftigen Kurse notwendig) **B. Einschreibung für den Kurs**

Dies ist eine Schritt-für-Schritt-Anleitung für die beiden Dinge. Lesen Sie diese Anleitung bitte und führen Sie möglichst **vor** dem ersten Termin alle Schritte aus!

## **A. Registrierung für die vhs.cloud**

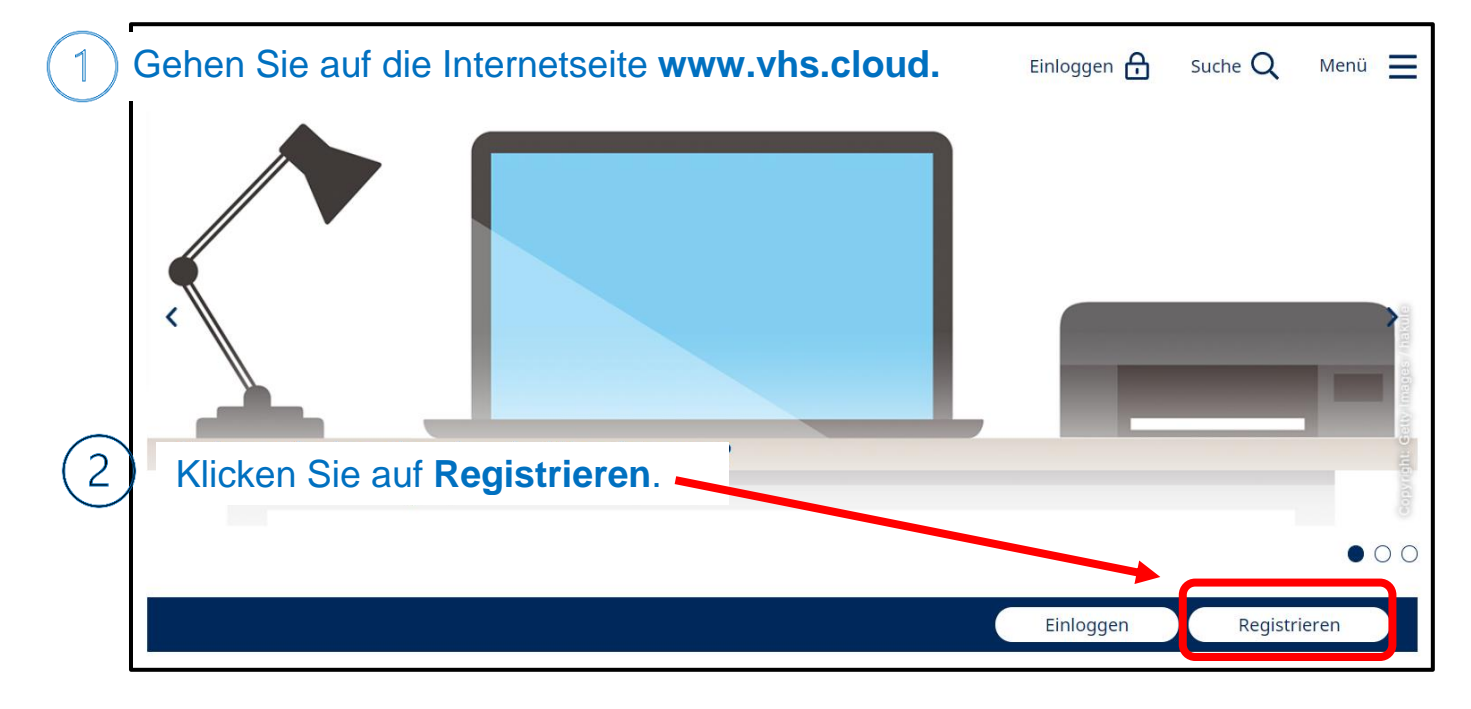

#### Klicken Sie auf den Button **Als Kursteilnehmer\*in registrieren.**

Als Kursteilnehmer\*in registrieren Ihre Volkshochschule registrieren Als Kursleitung registrieren Ihre Registrierungsdaten und damit Ihr Zugang automatisch gelöscht werden, falls Sie sich nicht innerhalb von zwei Monaten mit Ihren Zugangsdaten einloggen! Jetzt registrieren Scrollen Sie weiter nach unten und klicken Sie auf **Jetzt registrieren.**

Es erscheint eine Eingabemaske. Geben Sie hier Ihre Daten ein.

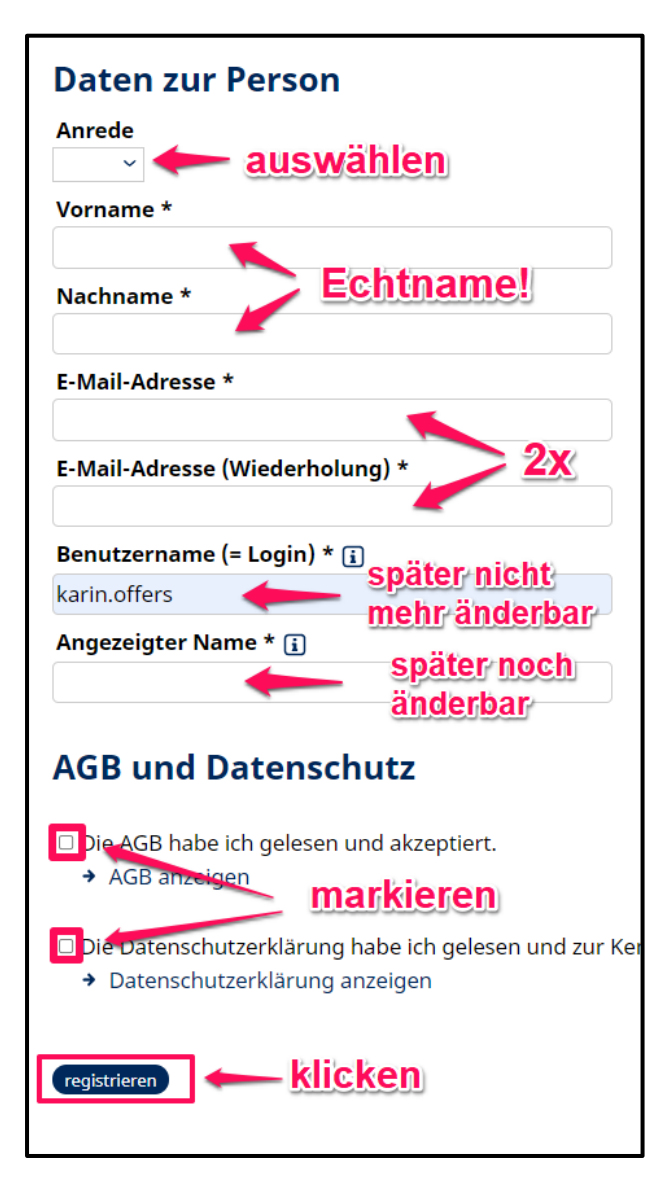

Anrede - Wählen Sie "Frau" oder "Herr"

Bitte schreiben Sie Ihren korrekten **Namen** wie bei der Kursanmeldung!

Tragen Sie hier Ihre **E-Mail-Adresse** 2x ein.

Der **Benutzername** kann später nicht mehr geändert werden!

Der **angezeigte Name** lässt sich später noch ändern. Nehmen Sie bitte möglichst Ihren Echtnamen, damit man Sie auch identifizieren kann.

**AGB und Datenschutz** 2x markieren

Klicken Sie anschließend auf **registrieren**.

Jetzt werden Sie für die vhs.cloud registriert und Sie bekommen sofort ein Passwort per Mail zugeschickt. Schauen Sie in Ihr Postfach – da finden Sie die E-Mail mit dem Passwort. Mail nicht angekommen? Kontrollieren Sie Ihren Spam-Ordner!

Mail angekommen? Nun können Sie sich einloggen. **Klicken** Sie dazu unten auf den Link.

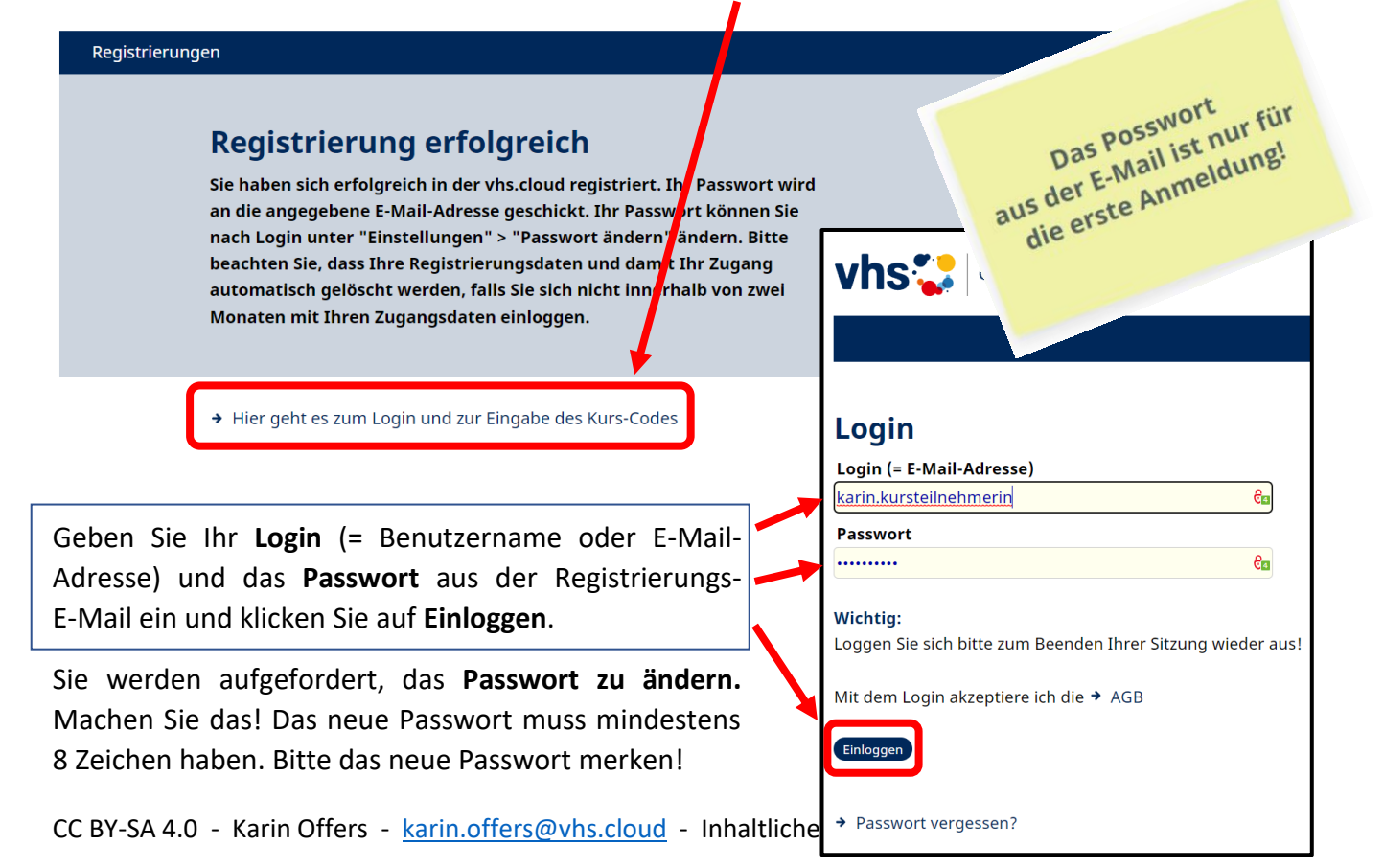

Nun müssen Sie nur noch zum Kursraum kommen. Dazu müssen Sie sich für den Kurs einschreiben. Das geht so:

### **B. Einschreibung für unseren Kurs**

Loggen Sie sich noch einmal ein, wenn Sie nicht mehr eingeloggt sind. (Gehen Sie dazu auf [www.vhs.cloud](http://www.vhs.cloud/) und klicken Sie auf **Einloggen**.) Sie sehen dann folgende Seite:

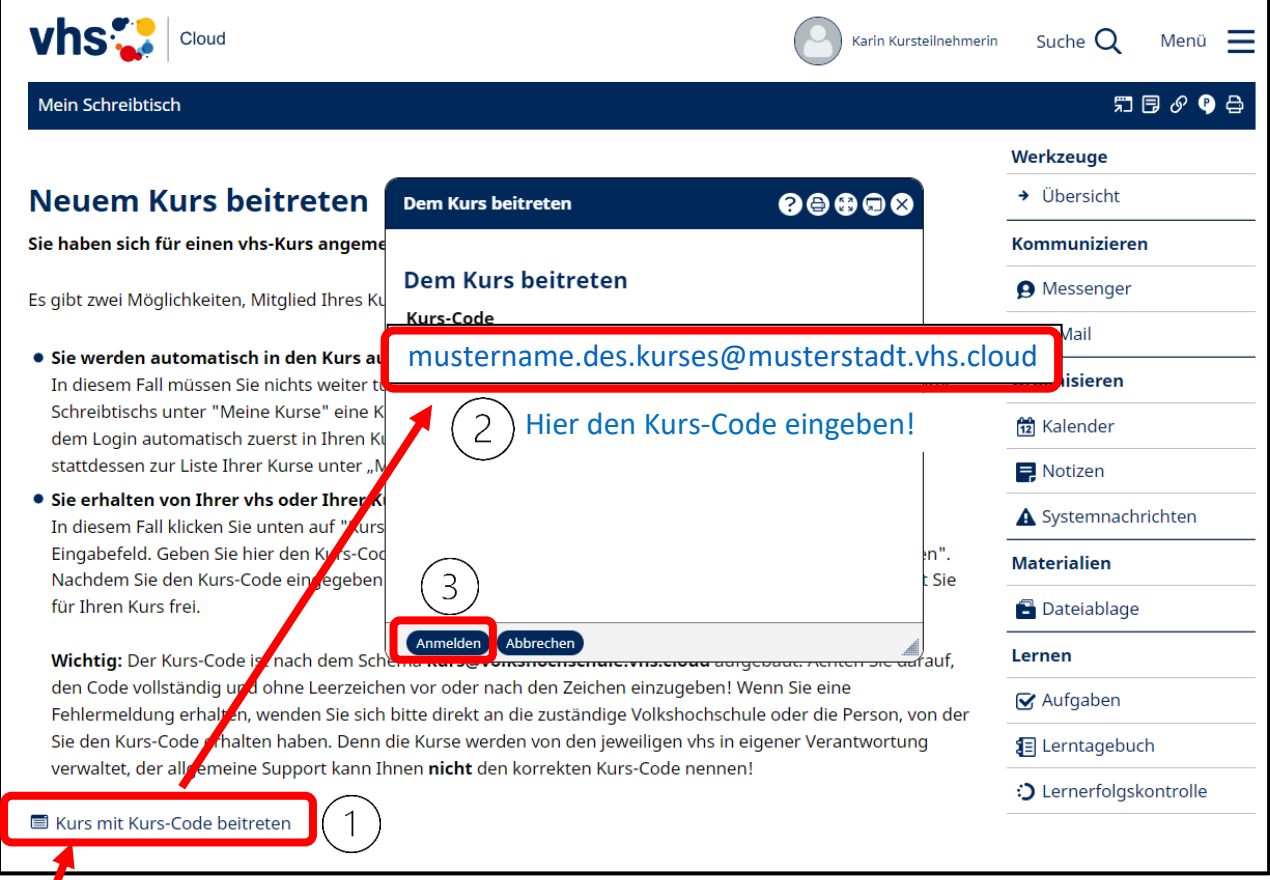

Klicken Sie hier auf **Kurs mit Kurs-Code beitreten** und machen Sie die nächsten Schritte.

Für einen Kursbeitritt brauchen Sie einen Kurscode. Den Kurscode bekommen Sie rechtzeitig vor Kursbeginn von der vhs oder der Kursleitung.

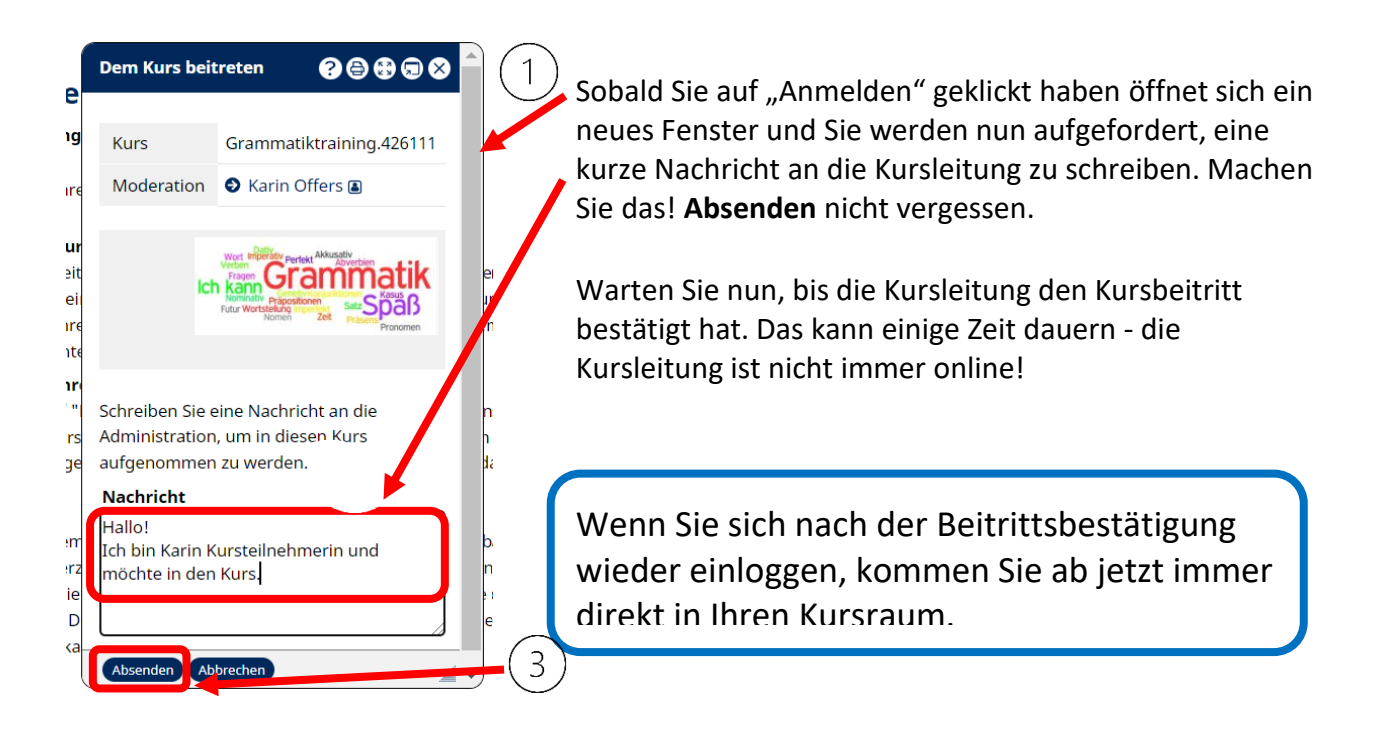

Wenn Sie in mehr als einem Kurs eingeschrieben sind, kommen Sie nach dem Einloggen immer erst auf die Seite **Meine Kurse**. Sie sehen hier alle Ihre Kurse, in denen Sie Mitglied sind.

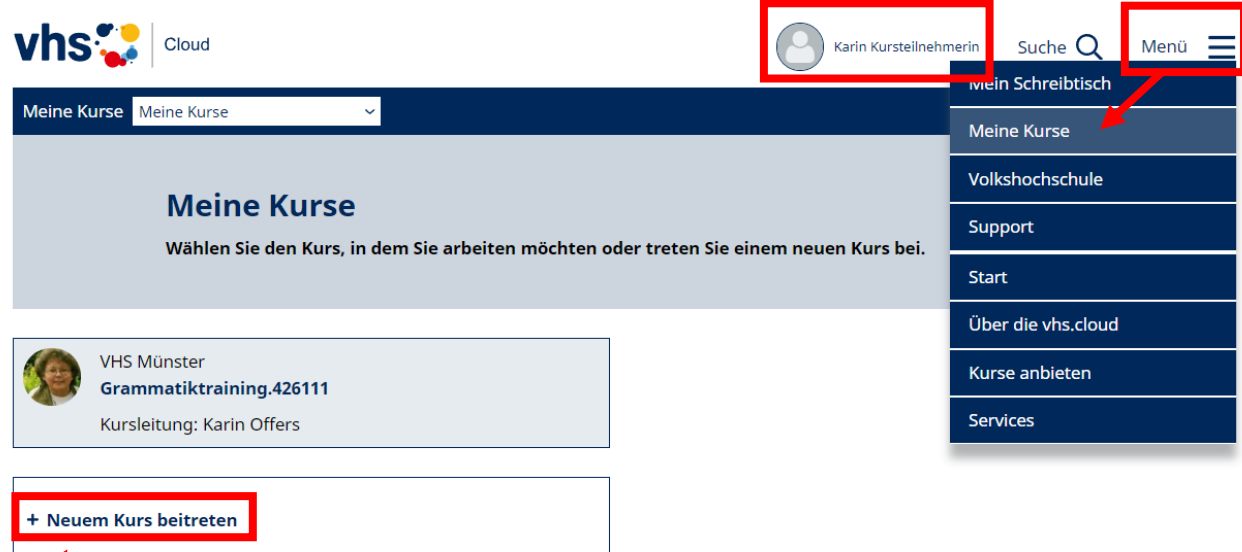

Hier können Sie sich auch für weitere Kurse einschreiben.

Klicken Sie auf Ihren Kursnamen. So kommen Sie in unseren jeweiligen Kursraum.